# 1 ВВЕДЕНИЕ

Рекомендуемые правила работы распространяются на документы, оформляемые пунктами выдачи карт тахографа и мастерскими как доверенными лицами Удостоверяющего центра (УЦ).

Для выдачи карт тахографа:

- 1. Заявление на создание и выдачу ключей электронной подписи, а также создание и выдачу квалифицированного сертификата ключа проверки электронной подписи.
- 2. Расписка в получении ключей электронной подписи и квалифицированного сертификата ключа проверки электронной подписи.

Для активизации блоков СКЗИ:

- 1. Заявление на создание и выдачу квалифицированного сертификата ключа проверки электронной подписи.
- 2. Расписка в получении квалифицированного сертификата ключа проверки электронной подписи.

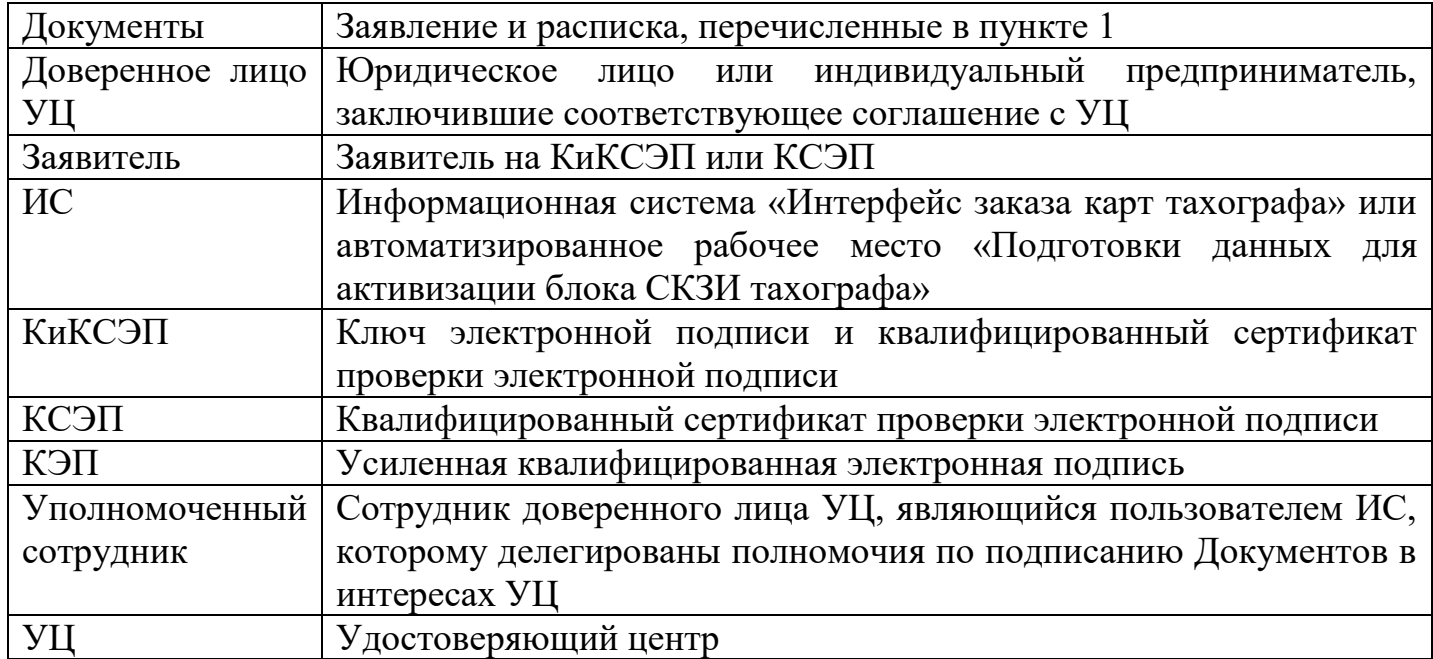

## 1.1 Термины и определения

# 2 ПОРЯДОК РАБОТЫ

К работе с документами должны допускаться только сотрудники доверенного лица УЦ.

## 2.1 Последовательность действий

- 1. Идентифицировать Заявителя по основному документу удостоверяющему личность.
- 2. Загрузить сформированный в ИС документ в формате PDF.
- 3. Загруженный документ открыть в программе для просмотра PDF-документов и распечатать (см. [раздел «3.1 Печать документа»\)](#page-1-0).
- 4. Распечатанный документ проверить на предмет соответствия требованиям, указанным в [разделе «3.2 Требования к качеству печатного документа».](#page-2-0)
- 5. Распечатанный документ передать для ознакомления, проверки и подписания Заявителю (см. раздел «3.3 [Подписание документа Заявителем»\)](#page-2-0).
- 6. Подписанный документ отсканировать и сохранить в формате PDF (см. раздел «3.4 Сканирование и сохранение [PDF-документа»\)](#page-2-1).
- 7. Отсканированный PDF-документ подписать КЭП Доверенного лица УЦ или КЭП Уполномоченного сотрудника (см. раздел «3.5 [Подписание КЭП»\)](#page-3-0).
- 8. Загрузить подписанный документ в ИС.

# 3 ТЕХНИЧЕСКИЕ ТРЕБОВАНИЯ

## <span id="page-1-0"></span>3.1 Печать документа

Для просмотра и печати PDF-документов рекомендуется использовать программу Adobe Acrobat Reader, доступную для загрузки по адресу: <https://get.adobe.com/ru/reader/>

Рекомендуемые настройки параметров печати в программе Adobe Acrobat:

- настройка размера и обработки страниц: реальный размер;
- экономия чернил/тонера: убрать галочку, если стоит.

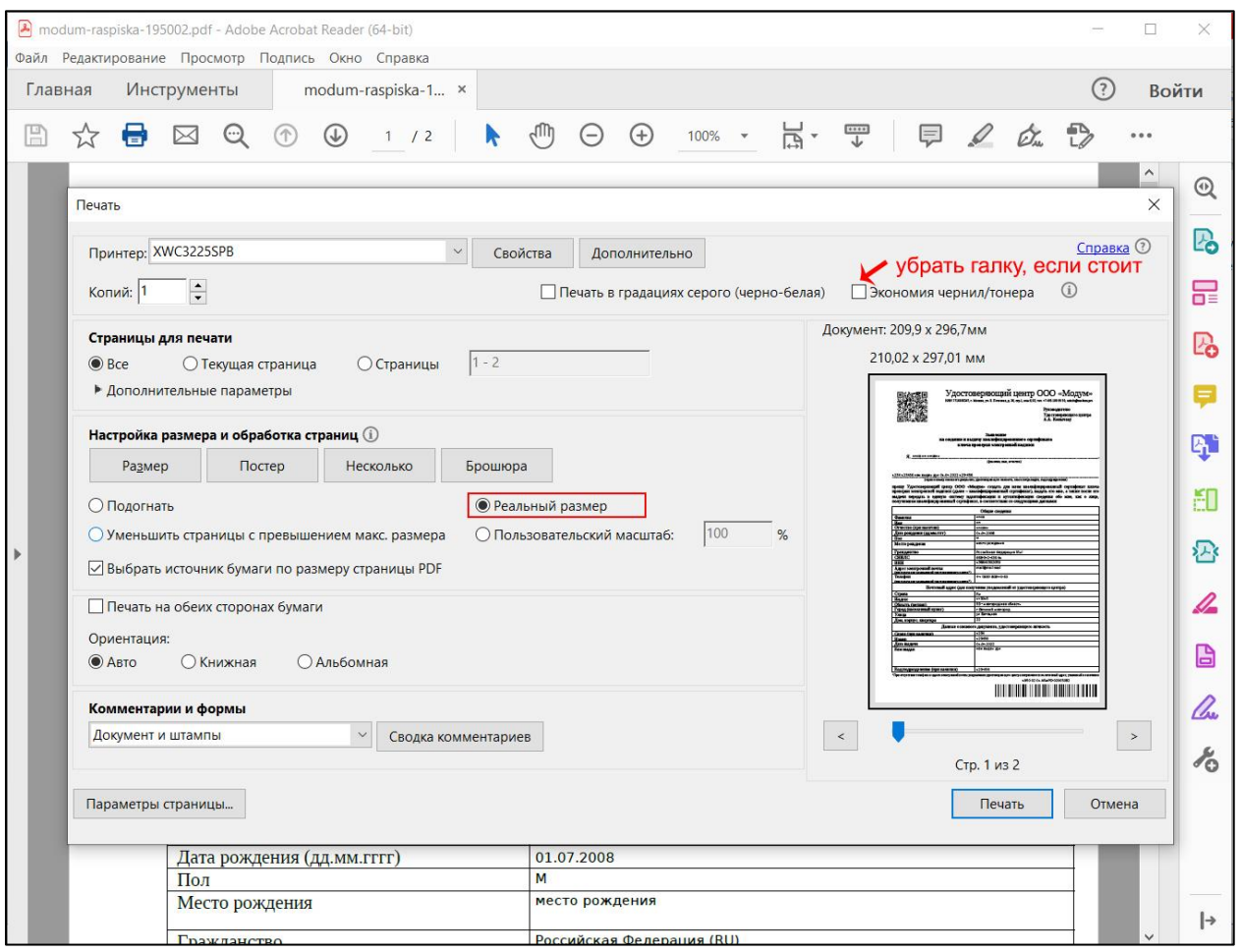

# ВНИМАНИЕ!

При подготовке документов следует учитывать, что напечатанный документ должен быть в хорошем качестве. В разделе [«4.1 Печатный документ](#page-5-0) плохого качества»

описаны наиболее распространённые причины плохого качества печатного документа.

#### <span id="page-2-0"></span>3.2 Требования к качеству печатного документа

Список требований:

- 1. Правильный масштаб документа. Текст документа не может быть увеличен или уменьшен относительно исходного документа более чем на 10%.
- 2. Хорошо читаемый текст. Текст документа должен быть хорошо пропечатан: без проплешин, без грязи или полос, затрудняющих чтение.
- 3. Штрих- и QR-коды должны быть четкими, хорошо пропечатанными. Не допускается обрезка кодов или их расположение ближе, чем в 5 мм от ближайшего края листа.

## 3.3 Подписание документа Заявителем

Личная подпись должна ставиться Заявителем собственноручно в присутствии сотрудника доверенного лица УЦ ручкой с чернилами синего цвета.

Подписи должны стоять на определённых для них местах.

Рисунок подписи должен быть чётким и хорошо различимым.

Не допускается сдвоенный контур штрихов подписи (обведение подписи), остатки карандашных штрихов.

## <span id="page-2-1"></span>3.4 Сканирование и сохранение PDF-документа

Для сканирования и сохранения PDF-документа рекомендуется использовать фирменное программное обеспечение от производителя техники (сканера).

Не рекомендуется использовать стандартный компонент ОС Windows программу «Факсы и сканирование Windows», так как программа не позволяет сохранить отсканированный документ в формате PDF.

При отсутствии программного обеспечения от производителя техники рекомендуем установить специализированную программу, которая позволяет сканировать документы с помощью любого установленного сканера и сохранять многостраничный документ в одном PDF-файле (например, бесплатные программы WinScan2PDF, NAPS2 и другие).

Рекомендуемые настройки профиля сканера для сканирования:

размер страницы: А4;

цветовой формат: цветное;

расширение 300dpi;

Во многих программах от производителей сканеров есть режимы для улучшения качества изображения отсканированного документа. Например, режим «Автоулучшение», который позволяет сделать цвета ярче, а контраст чётче.

Специальные программы, такие как WinScan2PDF, позволяют не только сохранить многостраничный документ в формате PDF, а также на этапе просмотра повернуть\перевернуть изображение, поменять порядок листов, добавить файл с компьютера к скану, объединить разные изображения в один PDF.

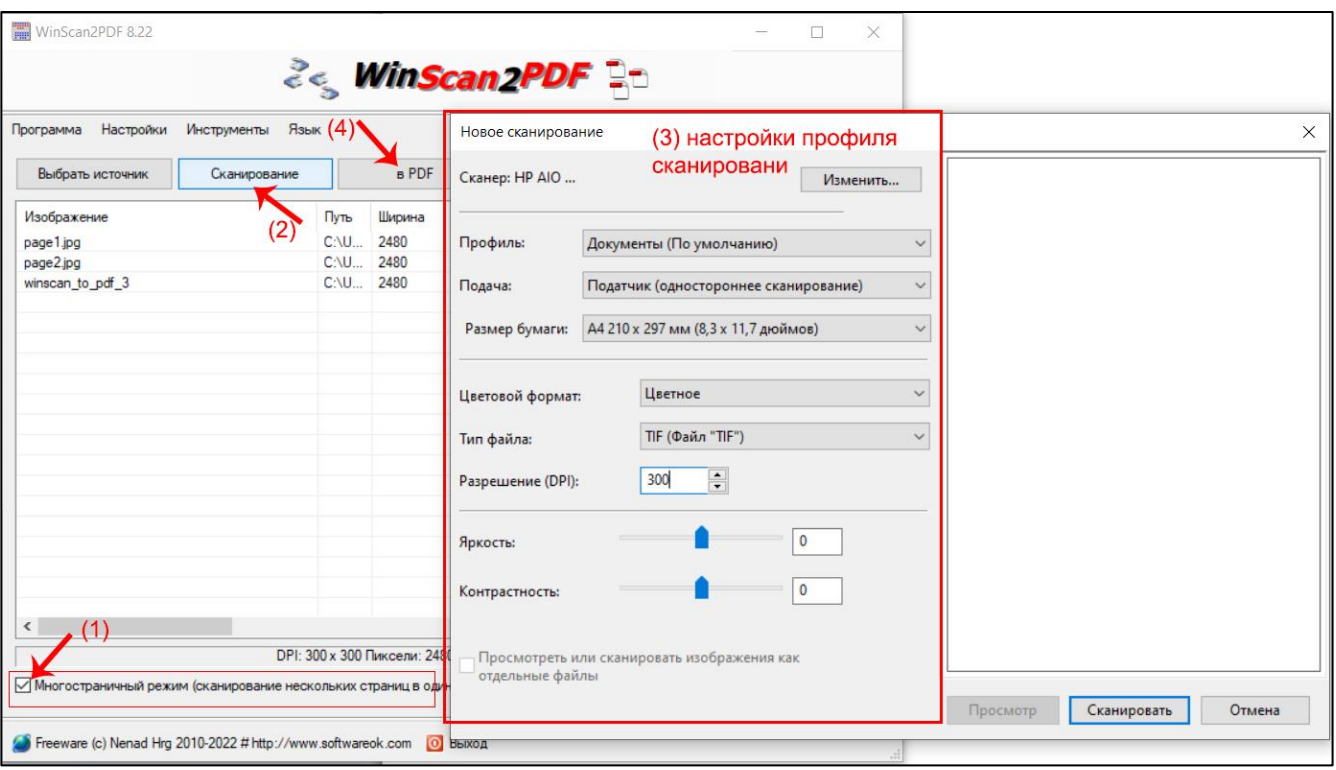

Требования к отсканированному PDF-документу:

- 1. Размер файла до 3Мб.
- 2. Многостраничный документ должен быть сохранён в одном PDF-файле.
- 3. Вертикальная (книжная) ориентация всех страниц документа (допускается отклонение вертикальной оси документа от вертикальной оси листа до 10 градусов).
- 4. Все страницы должны быть одинаково сориентированы, верх документа должен быть вверху, не допускается переворачивать изображение.

# <span id="page-3-0"></span>3.5 Подписание КЭП

Для подписания документов должна использоваться КЭП, принадлежащая Доверенному лицу УЦ либо Уполномоченному сотруднику.

Графическая отметка о подписании документа КЭП не является обязательным требованием. Ставить отметку о подписании документа КЭП нужно в левый нижний угол последнего листа документа. Отметка не должна закрывает часть документа и иметь размер не более 25% по ширине и 10% по высоте от размеров страницы.

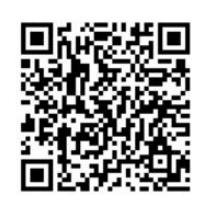

Подтверждаю, что ознакомлен с Порядком реализации функций аккредитованным Удостоверяющим центром ООО «Модум», опубликованным на сайте Удостоверяющего центра по адресу https://mos-uc.ru, и приложениями к нему, включая руководство по обеспечению безопасности использования электронной подписи и средств электронной подписи, и обязуюсь соблюдать все его положения.

Разрешаю Удостоверяющему центру ООО «Модум» обрабатывать мои персональные данные, указанные в настоящем заявлении, до окончания срока действия аккредитации Удостоверяющего центра следующими способами: сбор, запись, систематизация, хранение, уточнение, обновление, изменение, использование, обезличивание, блокирование, удаление, уничтожение.

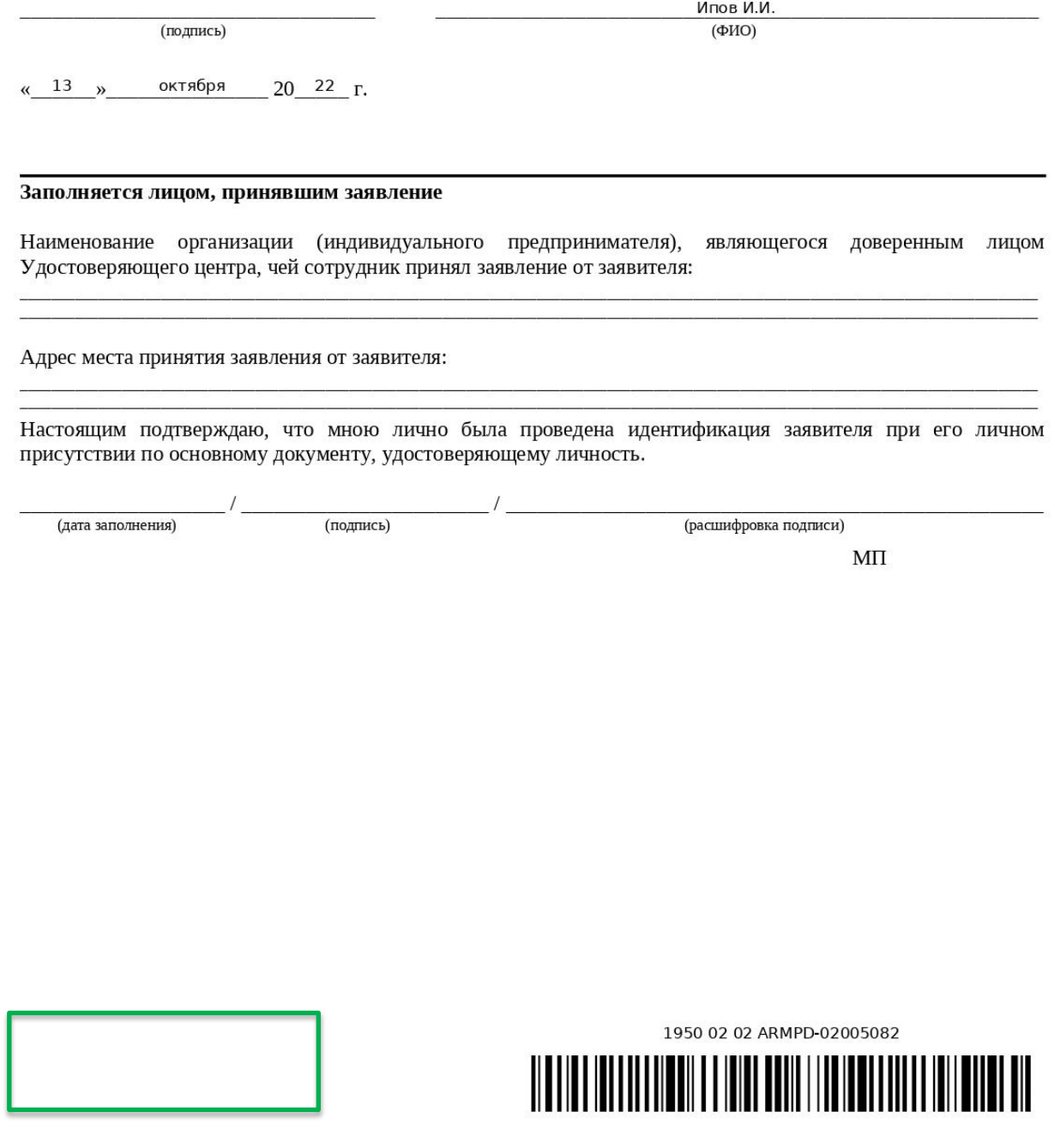

Пример расположения графической отметки о подписании документа КЭП

# 4 ЧАСТЫЕ ПРОБЛЕМЫ

# <span id="page-5-0"></span>4.1 Неправильное расположение документа

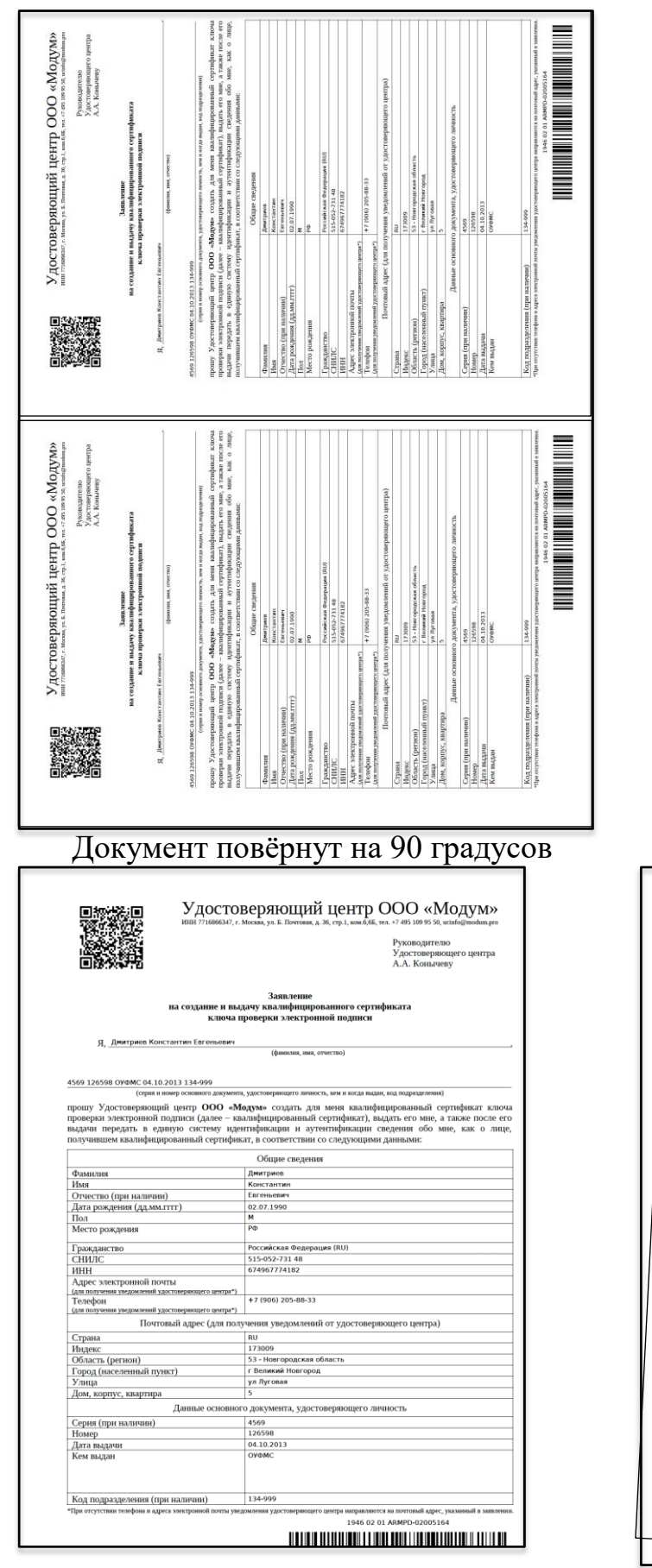

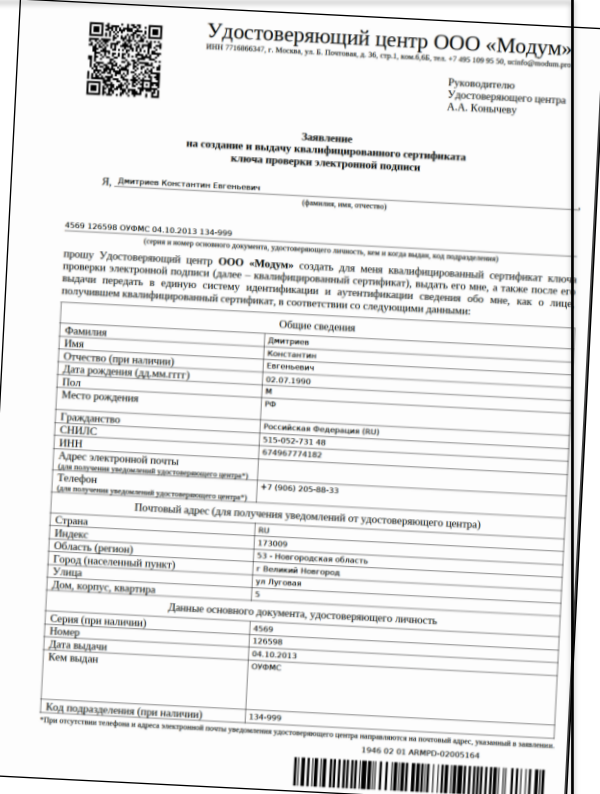

Штрих-код обрезан Документ повёрнут относительно нормального положения

#### 4.2 Печатный документ плохого качества

Признаком плохой печати является любое изменение качества оттиска на бумаге.

Наиболее распространённой причиной плохого качества печати документов являются проблемы с принтером, которые могут быть вызваны различными неисправностями, изношенностью компонентов или отсутствием расходных материалов (чернил или тонера). Также проблемы с качеством печати могут возникать из-за грязи в помещении или плохого качества бумаги.

При печати на лазерных принтерах наиболее часто проблемы возникают из-за заканчивающегося тонера, изношенного барабана или протяжных роликов. Для струйных принтеров характерны проблемы с заканчивающимися или высохшими чернилами. Для выявления и устранения проблемы необходимо следовать руководству по эксплуатации используемого принтера.

Если технических проблем с принтером не обнаружено, а качество печати низкое, необходимо изучить варианты доступных настроек, которые зависят от конкретного производителя принтера и модели. Попробуйте напечатать один и тот же документ с разными настройками. Выберите оптимальный вариант.

## 4.3 Отсканированный PDF-документ плохого качества

Проблемы с качеством отсканированного документа, зачастую, возникают из-за использования несоответствующего программного обеспечения. Например, используется стандартный компонент ОС Windows — программа «Факсы и сканирование Windows», которая не позволяет сохранить сканированный документ в формате PDF. В этом случае результатом сканирования документа является постраничные изображения документа в формате JPG, который использует сжатие с потерей качества исходного документа.

Чтобы объединить изображения и преобразовать их в единый PDF-файл, можно использовать специализированные утилиты, например, Ilovepdf<sup>1</sup> и DoPDF<sup>2</sup>. Если полученный таким образом файл не проходит проверку, то необходимо проверить настройки утилиты.

# 4.3.1 Утилита Ilovepdf

 $\overline{a}$ 

Рекомендуется использовать приложение для компьютера, а не веб-версию утилиты, поскольку в приложении есть возможность настраивать уровень сжатия, в то время, когда у веб-версии таких настроек нет и при этом используется максимальный уровень сжатия, который приводите к сильному искажению качества документа.

## 4.4 Неправильное расположение личных подписей

Достаточно часто встречаются документы с личной подписью, проставленной в неположенном месте. В этом случае документ не будет принят.

Основная часть проставленных личных подписей должна находиться в обозначенной для этого области над горизонтальной линией, под которой написано «(подпись)». Ниже приведён пример, на котором зелёным выделена область для простановки личной подписи.

<sup>&</sup>lt;sup>1</sup> Ссылка для загрузки приложения ilovepdf[: https://www.ilovepdf.com/ru/desktop](https://www.ilovepdf.com/ru/desktop)

<sup>&</sup>lt;sup>2</sup> Ссылка для загрузки приложения dopdf[: https://ru.dopdf.com](https://ru.dopdf.com/)

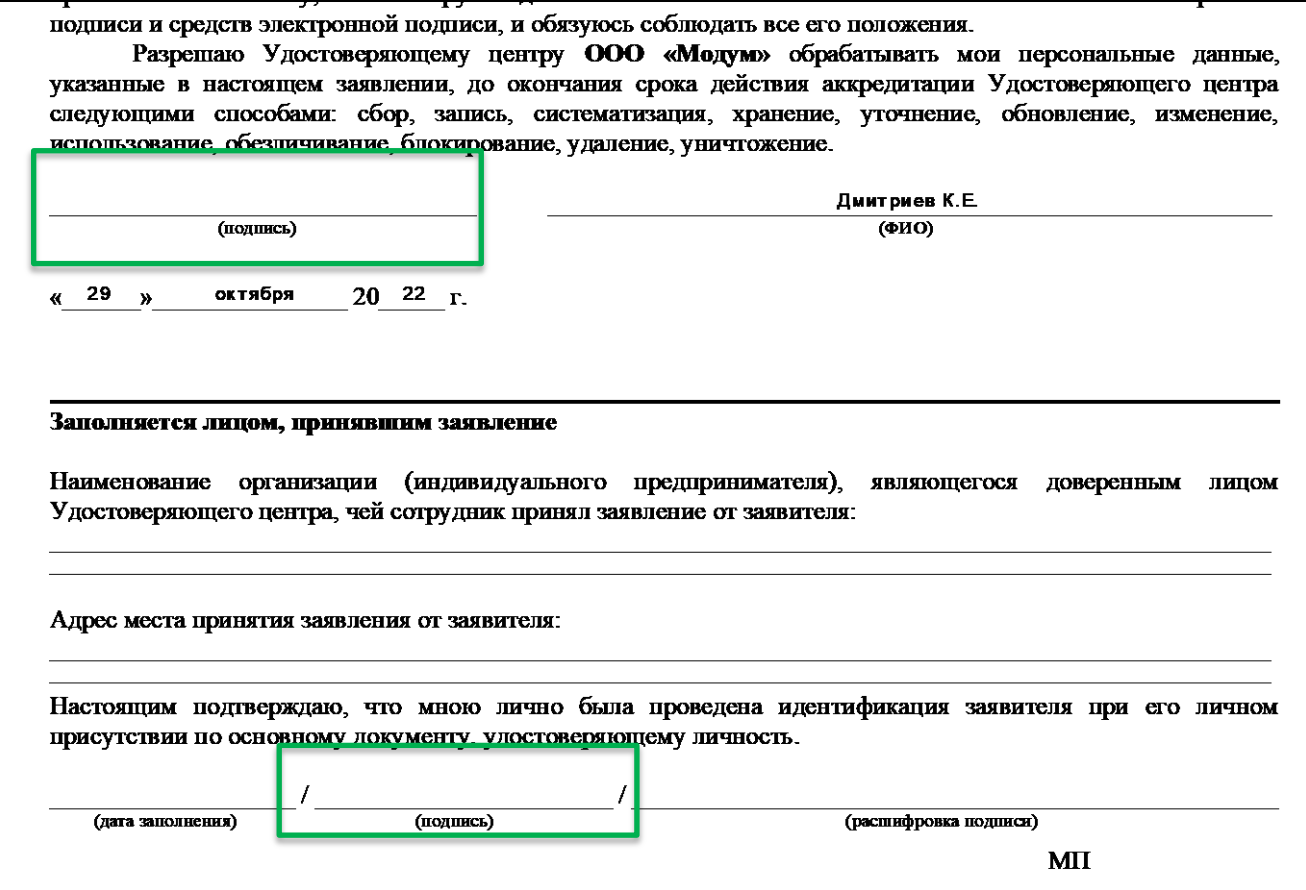

Пример расположения области для личной подписи.